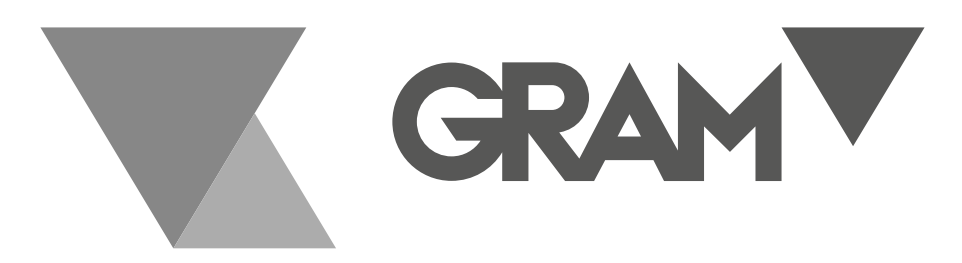

SERIE

# **M4 / M4P / M4PN**

Software de configuración y gestión

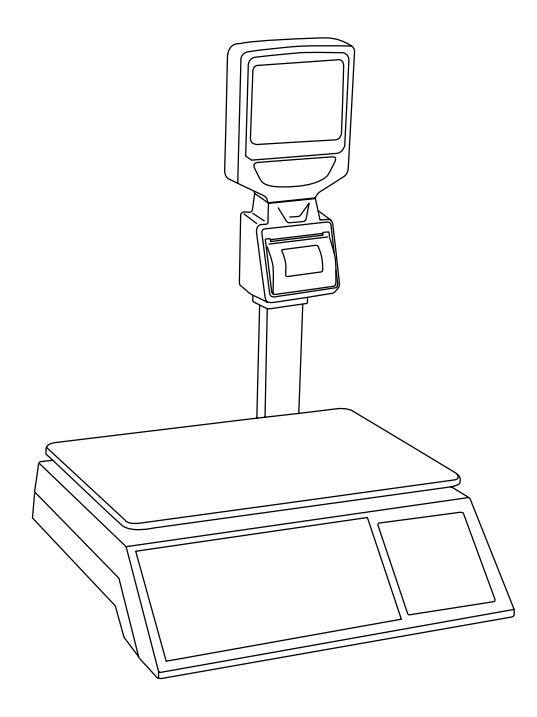

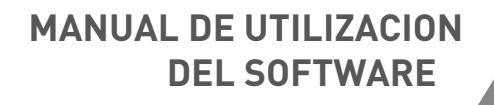

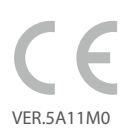

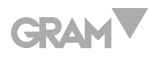

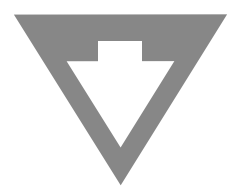

### **Descargue el software de configuración y gestión desde el siguiente enlace:**

http://www.gram.es/SOFTWARE/M4/V2.331-M3-spain.zip

**NOTA:** Por favor antes de utilizar este software de gestión asegúrese de que el puerto USB de su PC reconoce el cable de comunicación de la balanza. En caso de que su PC no reconozca el cable, por favor, descargue e instale este driver:

http://www.gram.es/SOFTWARE/M4/VCPDriver\_V1.1\_Setup.rar

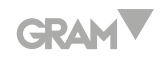

# <u>ÍNDICE</u> Español

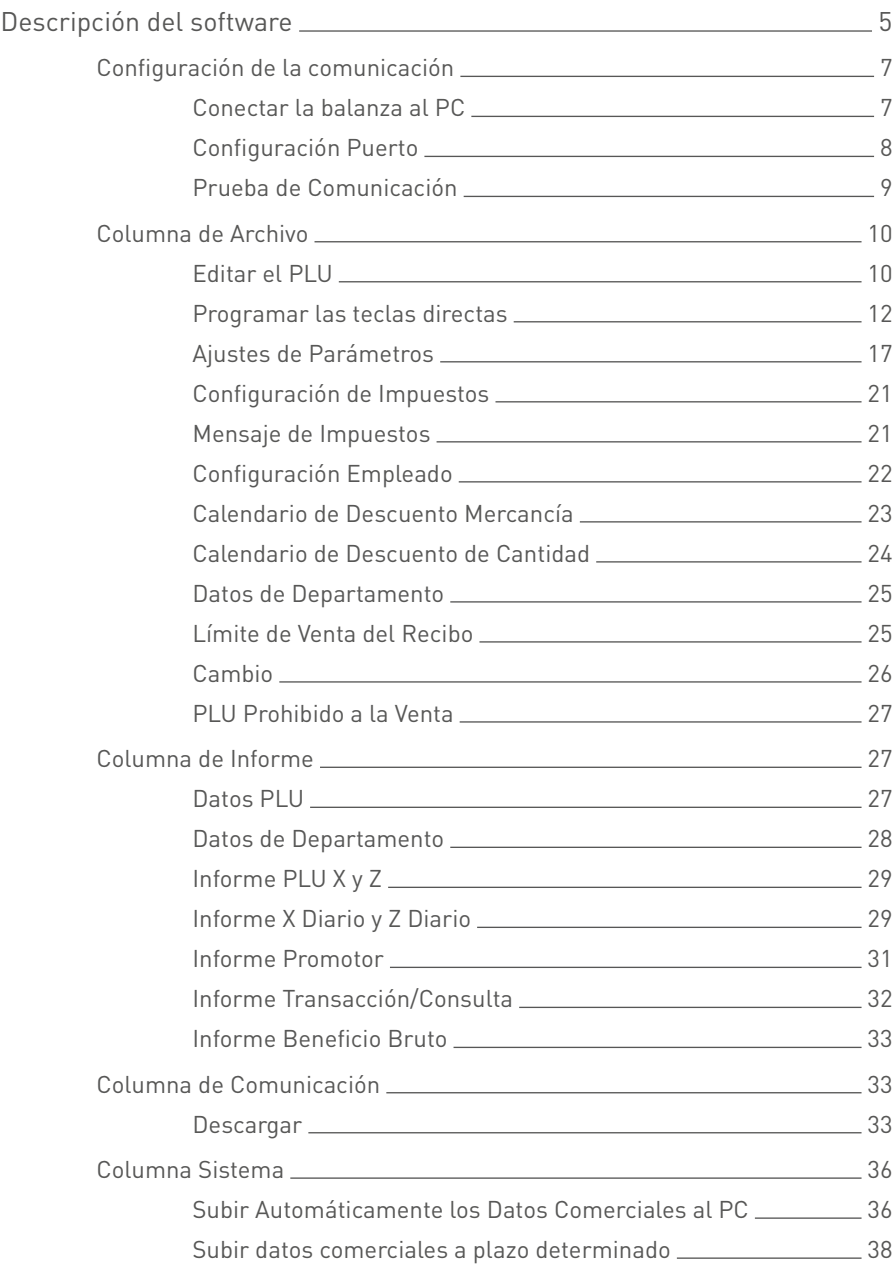

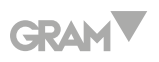

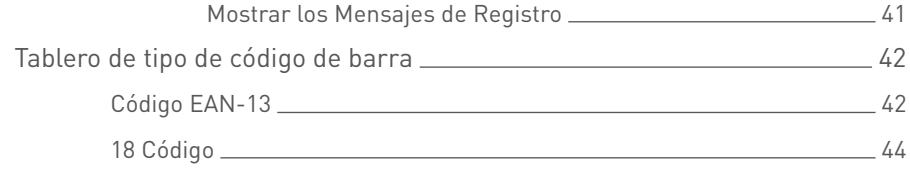

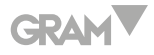

## **ESPAÑOL**

## **DESCRIPCIÓN DEL SOFTWARE**

Este software es utilizado para gestionar la **BALANZA ECR** de nuestra empresa. Puede editar el PLU y otras informaciones, y puede también descargar las informaciones en la balanza. Este software es potente y versátil. Lea el manual cuidadosamente; le podrá ayudar a resolver los problemas que encuentre.

#### **Funciones básicas:**

- Editar el PLU, departamento, manager etc.
- Configurar los parámetros de la balanza.
- Cuestionar informaciones de mercancías.
- Subir y descargar informaciones de mercancías.
- Subir informes.
- Actualizar el controlador de la balanza.

Copiar el contenido desde el disco, el cual es adjunto al ECR, ejecute el archivo para abrir este sistema.

La primera vez tendrá que iniciar sesión en el sistema como manager.

Cuando hace doble clic en el símbolo  $\mathbf{C}$ , abre una ventana:

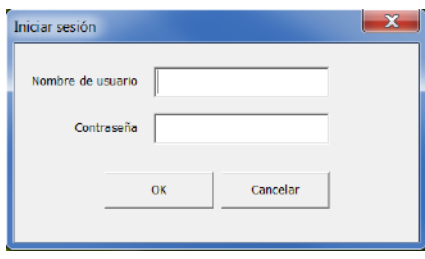

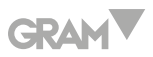

El nombre de usuario y la contraseña son **"aa"**. Debería cambiarlos tan pronto como use este sistema porque el manager del sistema puede añadir y suprimir operadores, y puede cambiar sus contraseñas.

#### **La interfaz principal:**

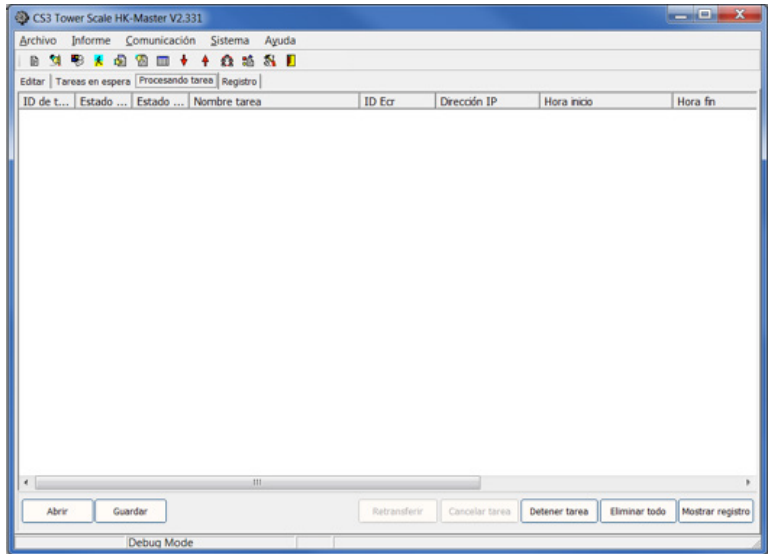

Si la interfaz no fuera la anterior, fije primero el tipo de maquina con los siguientes pasos:

Pulse **"Sistema"** y seleccione **"Configurar tipo de máquina"**, la interfaz siguiente aparecerá:

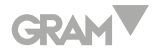

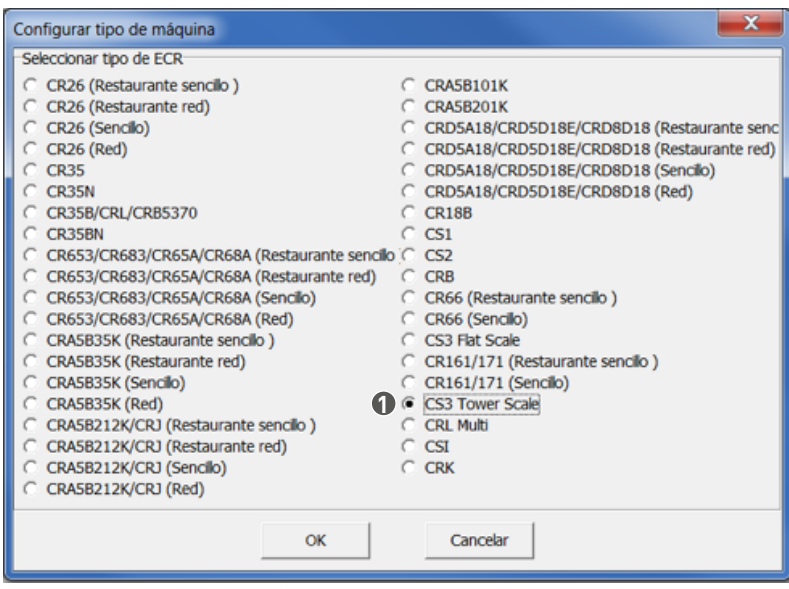

**1** Seleccione el tipo de maquina **"CS3"**, y pulse **"OK"**.

Una ventana aparecerá para informarle que necesita reiniciar la aplicación para aplicar los cambios, pulse confirmar directamente.

## **Configuración de la comunicación**

Conectar la balanza al PC

Hay dos métodos para conectar la balanza al PC.

- **Método 1:** Conectar la ECR al PC a través del puerto RS232. Enchufe la línea en el puerto RS232.
- **Método 2:** Conectar la ECR al PC a través de Ethernet. Enchufe la línea en el puerto Ethernet.

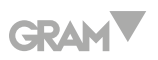

## Configuración Puerto

Pulse **"Sistema\Configuración puerto"** para acceder a la interfaz siguiente: En el modo **"Editar"**, los datos de la balanza pueden ser adjuntos, suprimidos o modificados.

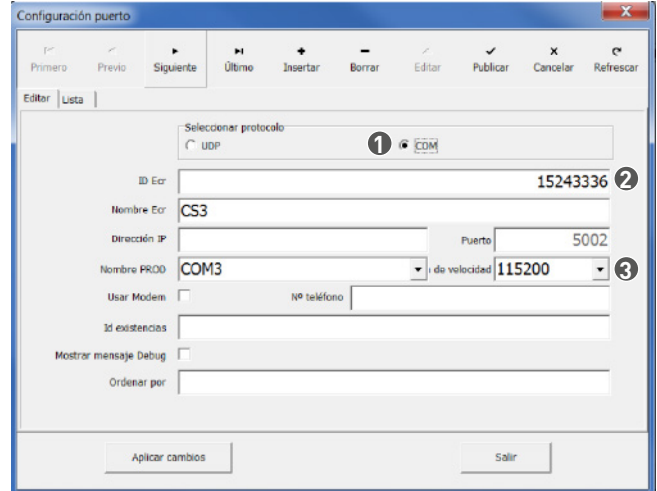

**Método 1:** (conectar al PC a través del puerto RS232)

- **1** COM comunicacion: seleccionar el protocolo **COM**.
- **2** Entrar el **ID** de la balanza.
- **3** No hay limitación de flujo aquí. Seleccionar el flujo conveniente.

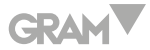

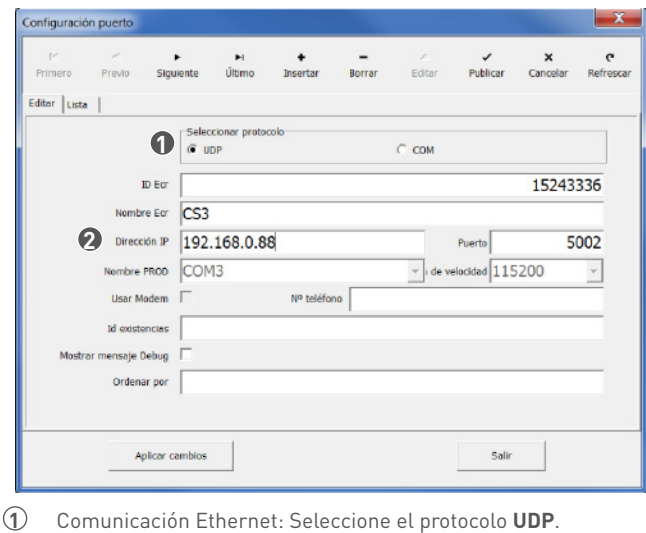

**Método 2:** (conectar al PC vía Ethernet)

- 
- Entrar el **IP** de la balanza.

## Prueba de Comunicación

Primero, tiene que probar la comunicación, pulse **"Comunicación\Probar**  comunicación"o pulse este icono **33**:

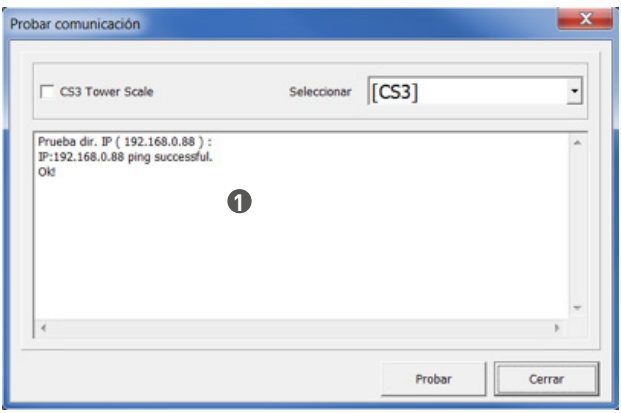

Estos resultados muestran que la comunicación es correcta.

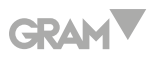

## **Columna de Archivo**

## Editar el PLU

Pulse "**Archivo\PLU"** o **p** para acceder a la ventana siguiente:

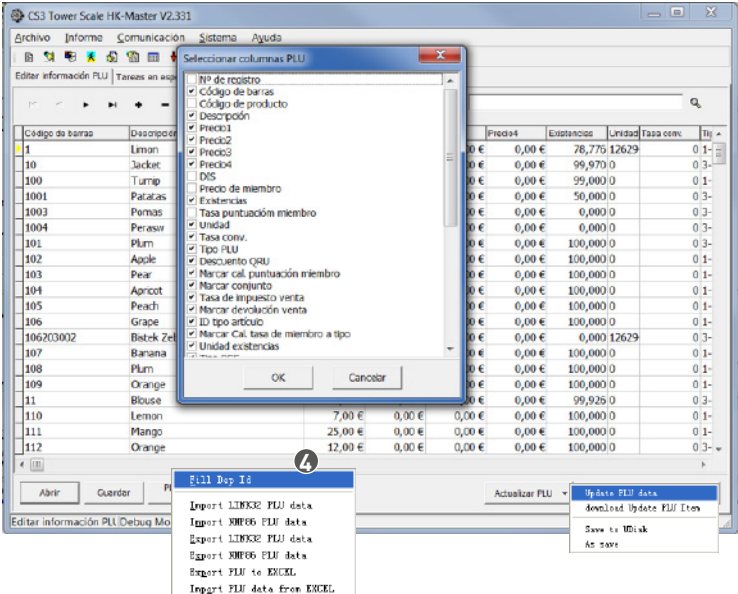

- **1** Entrar datos de mercancías.
- **2** Seleccionar el artículo de configuración del **PLU**.
- **3** Abrir y guardar archivo.
- **4** Pulsar para descargar inventario.
- **5** Descargar datos después de suprimir todos los datos del **PLU** en la **ECR**.

La interfaz anterior puede ser el archivo PLU actual o el nuevo PLU. Las explicaciones a continuación:

**Código de barras:** Puede ser entrado manualmente o escanear el código de barra conectando un escáner.

**Product Code:** El código de producto es diferente del código de barra del

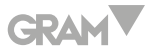

producto. Por ejemplo, tanto la botella de 2.50L como la de 1.00L de Coca Cola tienen cada una su propio código de barra, pero el código de producto es el mismo siendo el código de producto de Coca Cola.

**Descripción:** Nombre de la mercancía.

**Precio:** Precio de venta.

**Precio de miembro:** Precio de venta, de acuerdo con el precio de venta de mercancías a los clientes del miembro.

**Existencias:** Reserva actual.

**Unidad:** La más pequeña unidad en los paquetes de mercancías como "PC" etc.

**Tipo PLU:** A. NORMAL B. COMBINAR C. PESO DE CARGA D. GASOLINA E. TIPO DE PCS.

**Departmento No.:** Cada PLU debe ser atribuido a su departamento, así que debe rellenar esta columna.

**Marcar Devolución Venta:** Si permite a los clientes devolver mercancías, si lo selecciona significa que permite al cliente devolver mercancías.

**Open price:** Si permite cambiar el precio de venta de la mercancía, si lo selecciona significa que permite cambiar el precio de venta.

**Indice impuestos:** Cada PLU puede establecer dos tipos de impuestos.

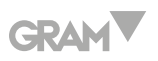

Programar las teclas directas

#### **Editar una única Tecla directa**

**1.** Después de editar los datos PLU, pulse **"Archivo\Tecla PLU"** para fijar la tecla directa.

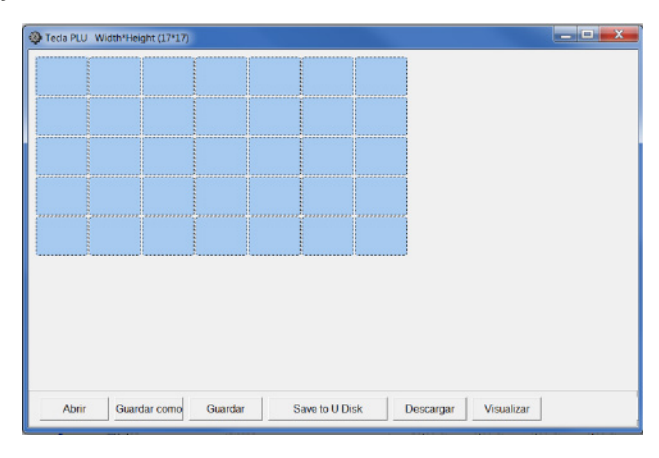

**2.** Hacer doble clic en la tecla directa que quiera editar, una ventana emergente aparecerá:

#### **Definir una tecla directa como PLU**

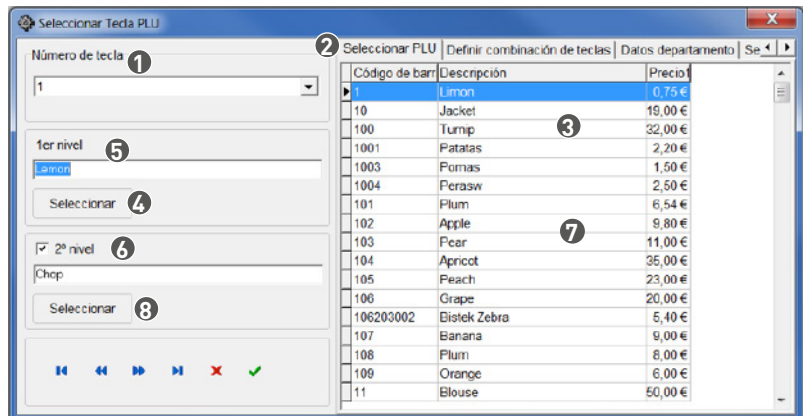

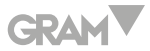

- Seleccionar el número de tecla directa en **"Número de tecla"**.
- Pulsar este artículo **"Seleccionar PLU"**.
- Seleccionar un PLU.
- Pulsar esta clave para entrar el PLU.
- Editar PLU, e.g. precio PLU.
- Deseleccionar este articulo para usar el segundo nivel de la tecla directa.
- Seleccionar un PLU.
- Pulsar esta clave para seleccionar el PLU.

#### **Definir una tecla directa como clave de función**

**Ejemplo:** Fijar la tecla directa 10 como clave de recuerdo

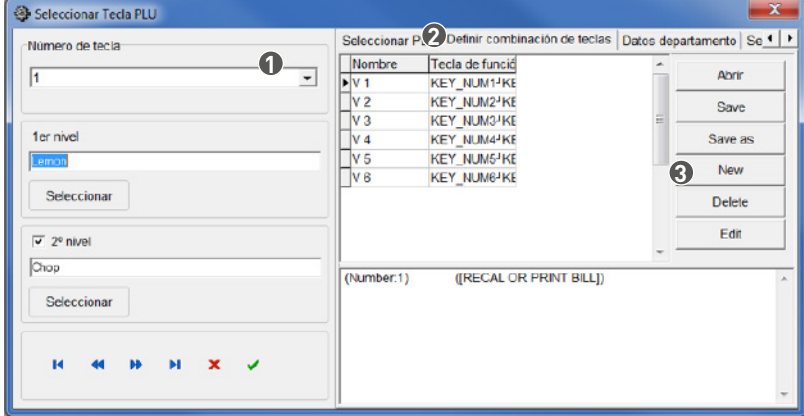

- Seleccionar el número de tecla directa aquí.
- Pulsar este artículo **"Definir combinación de teclas"**.
- Pulsar la tecla **"New"** para seleccionar la clave de función en la ventana emergente a continuación.

## **GRAM**

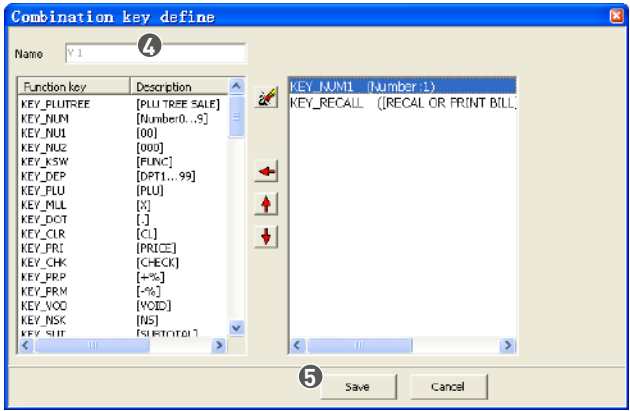

- Editar el nombre de la clave de función.
- Pulsar la tecla **"Save"**, y cerrar esta ventana.

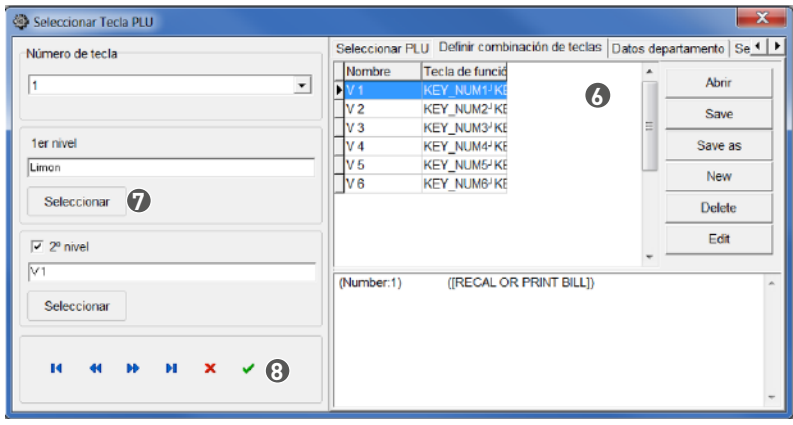

- Pulsar aquí.
- Pulsar **"Seleccionar"** para seleccionar y cerrar esta ventana.
- Pulsar aquí.

#### **Editar un grupo de teclas directas**

Pulsar **"Archivo\Tecla PLU"**, arrastrar y soltar el ratón para seleccionar una zona en la ventana emergente, y hacer clic derecho en la área seleccionada para editar.

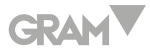

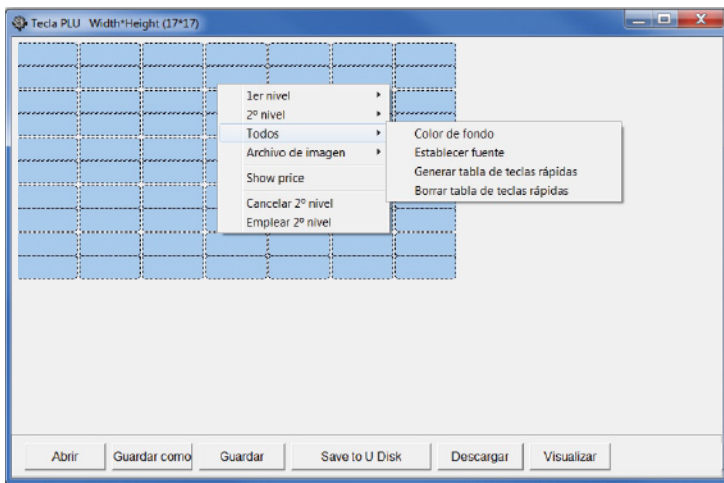

**1er nivel:**Color de fondo: Determinar el color de fondo para el cuadro de tecla directa. Establecer fuente: Determinar las fuentes en el cuadro de tecla directa. Generar tabla de teclas rápidas: Pulsar este artículo puede seleccionar el PLU en la ventana emergente:

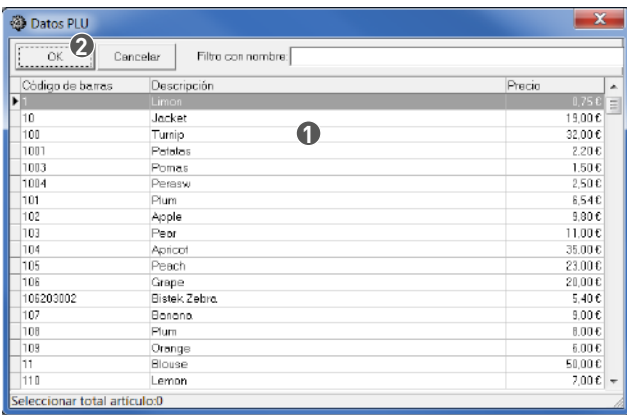

**1** Arrastrar el ratón para seleccionar todos los PLU que desea determinar.

**2** Pulsar **"OK"**.

Borrar tabla de teclas rápidas: Limpiar todos los mensajes en el cuadro de tecla directa.

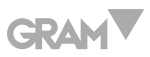

**2do nivel:** Puede determinar dos niveles para cada tecla directa. Este artículo sirve para determinar el segundo nivel en el cuadro de tecla directa. Es similar al artículo "1er nivel".

**Todos:** Similar a "1er nivel" y "2do nivel".

**Archivo de imagen:** Cargar imagen: Subir imagen del PC. Mostrar imagen: Limpiar todos los mensajes en el cuadro de tecla directa.

**Show price:** Seleccionar si quiere mostrar el precio del PLU en el cuadro de tecla directa.

**Cancelar 2do nivel:** Sirve para cancelar todos los mensajes del secundo nivel en el cuadro de tecla directa.

**Emplear 2do nivel:** Seleccionar este artículo para usar el segundo nivel en el cuadro de tecla directa.

#### **Pre visualizar el cuadro de tecla directa**

Después de haber determinado las teclas directas del PLU, pulsar la clave **"Visualizar"**, aparecerá una ventana emergente solicitándole que determine las fuentes del nombre de la tecla, el cual aparecerá en el cuadro de tecla directa. Determine las fuentes y pulse **"OK"** para confirmar, entonces podrá pre visualizar el cuadro de teclas directas.

**Nota:** En la balanza cuando vende por tecla, puede usar la tecla **[SHIFT]** para cambiar.

**E.g.:** vender por la tecla 11, pulse [SHIFT][1/11].

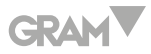

#### **Imprimir el cuadro de tecla directa**

Imprimir el cuadro de tecla directa, y cortarlo. Insertar el cuadro en la balanza, ahora puede pulsar las teclas para vender directamente.

## Ajustes de Parámetros

Pulse **"Archivo\Configuración de parámetros"** para acceder a la interfaz a continuación:

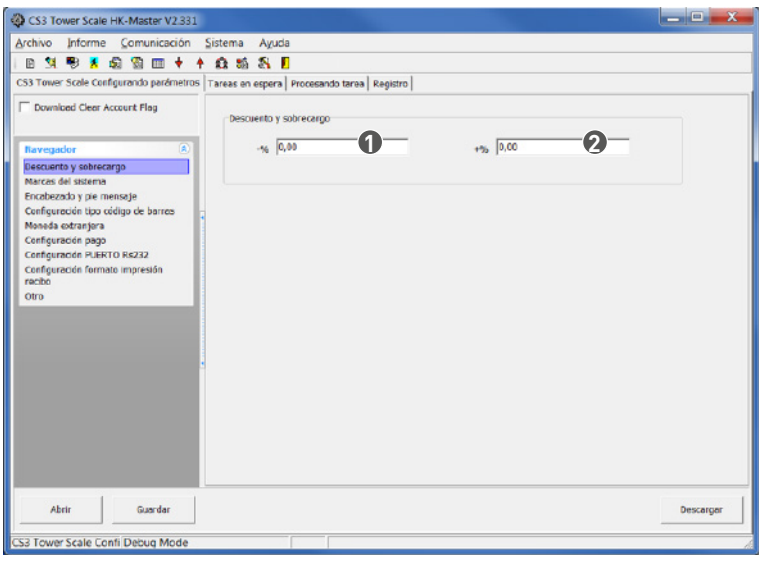

**A. Configuración de descuento**

- **1** Entrar la tasa de descuento.
- **2** Entrar la tasa de sobrecarga.

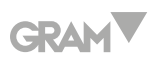

#### **B. Bandera sistema**

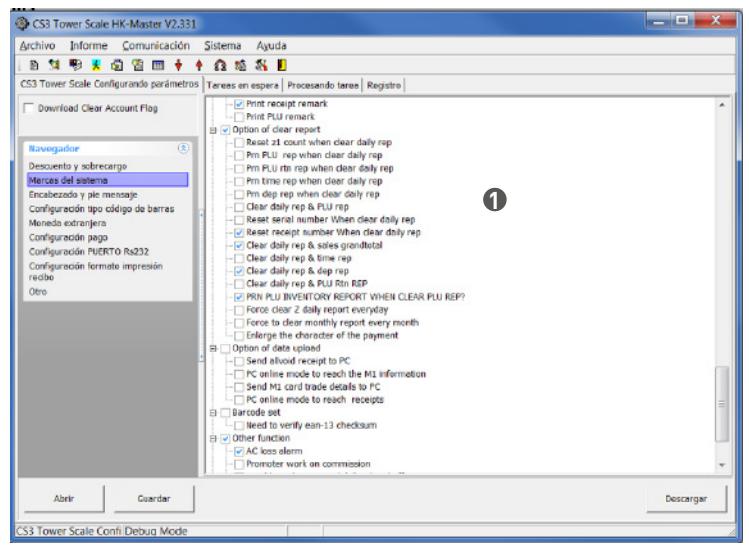

Configurar bandera sistema.

**C. Mensaje de cabecera y mensaje de pie de pagina**

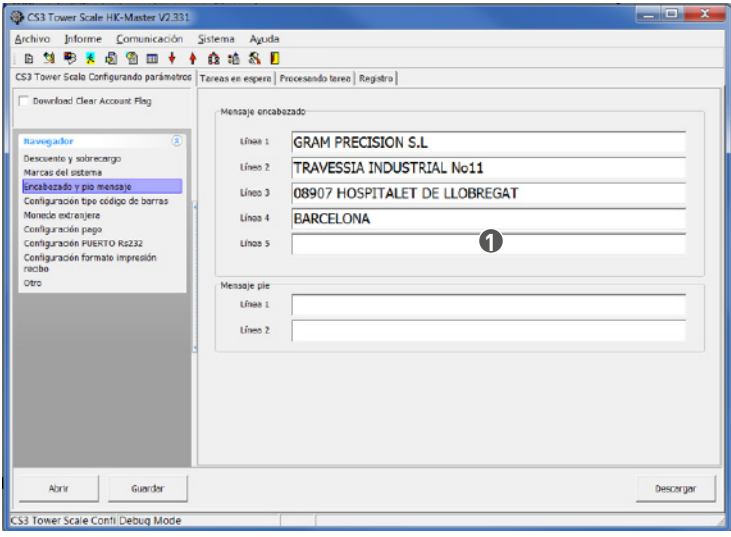

Entrar el mensaje del recibo.

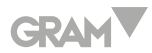

#### **D. Configurar el tipo de código de barra**

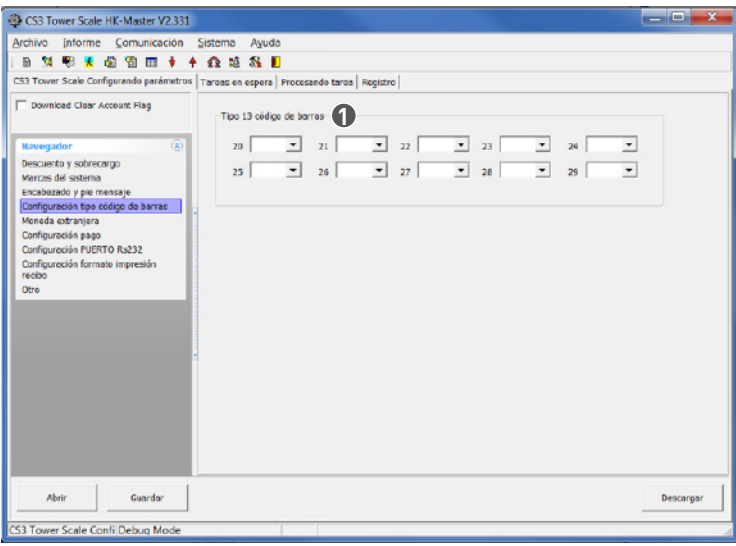

Seleccionar el tipo de código de barra.

#### **E. Configuración del puerto RS232**

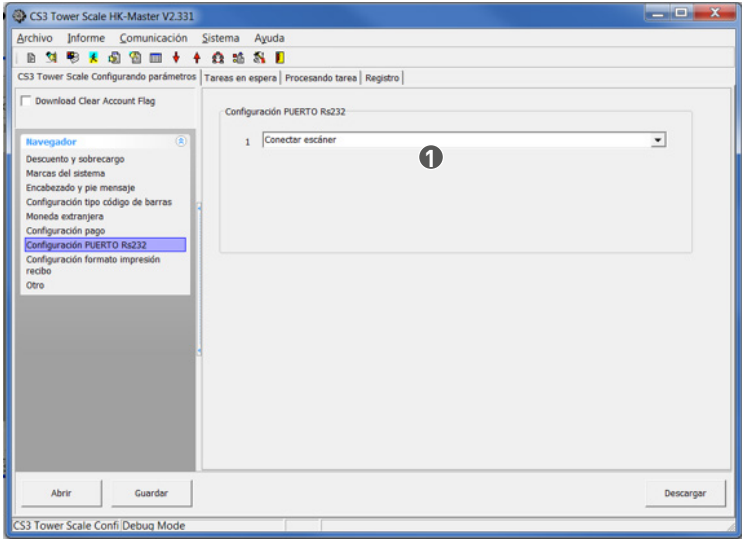

Seleccionar el periférico que está conectado al puerto RS232.

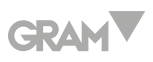

**F. Configuración del formato de impresión del recibo**

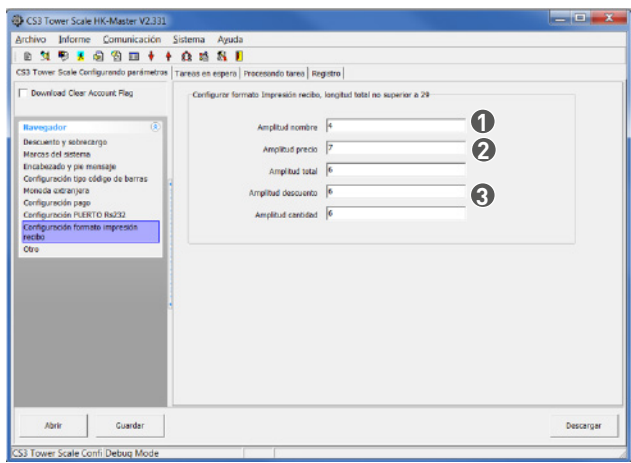

- **Amplitud nombre** y **Amplitud total** no pueden ser fijados a 0 y no menos de 4.
- **Amplitud precio**, **Amplitud descuento** y **Amplitud cantidad** pueden ser fijados a 0 pero no menos de 4.
- Fijar la anchura de cada columna en el recibo.

Se recomienda al usuario no modificar este apartado

#### **G. Otros**

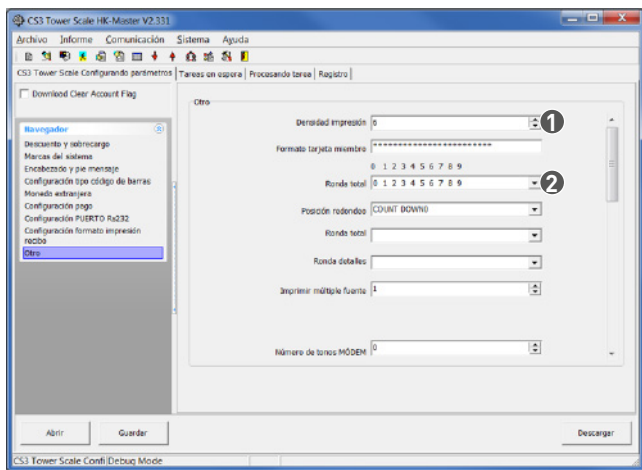

- Determinar la densidad de impresión, 5 es el valor habitual.
- Desactivar el redondeo.

Se recomienda al usuario no modificar este apartado

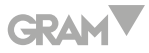

Configuración de Impuestos

Pulse **"Archivo\Configuración impuestos"** para acceder a la interfaz a continuación:

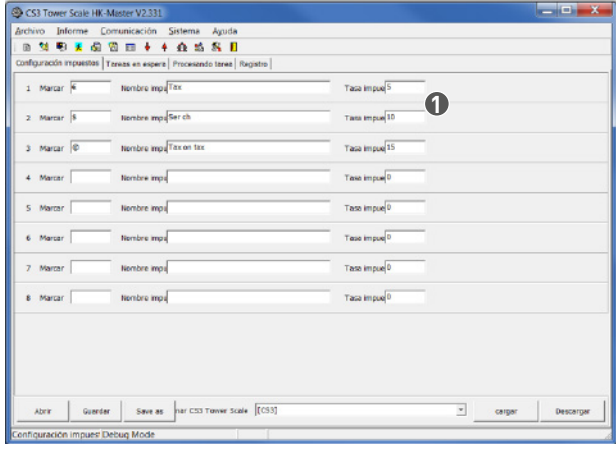

**1** Configurar los impuestos en esta interfaz, puede configurar 8 tipos de impuestos en total.

## Mensaje de Impuestos

Pulse **"Archivo\Tax message"** para acceder a la interfaz a continuación:

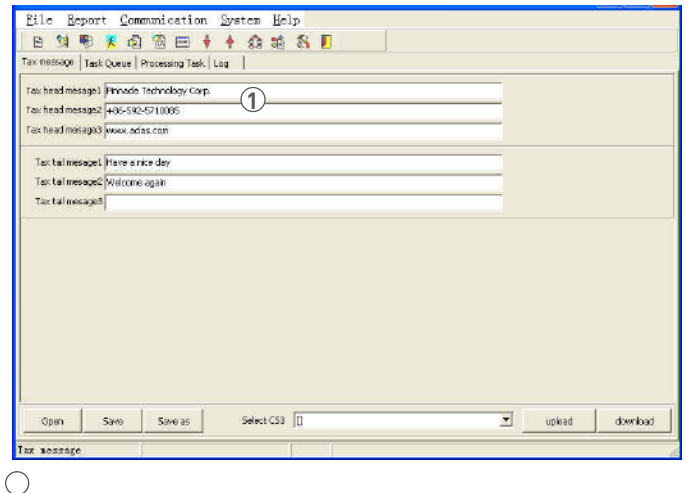

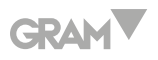

Configurar el mensaje de cabecera y el mensaje de pie de página.

Configuración Empleado

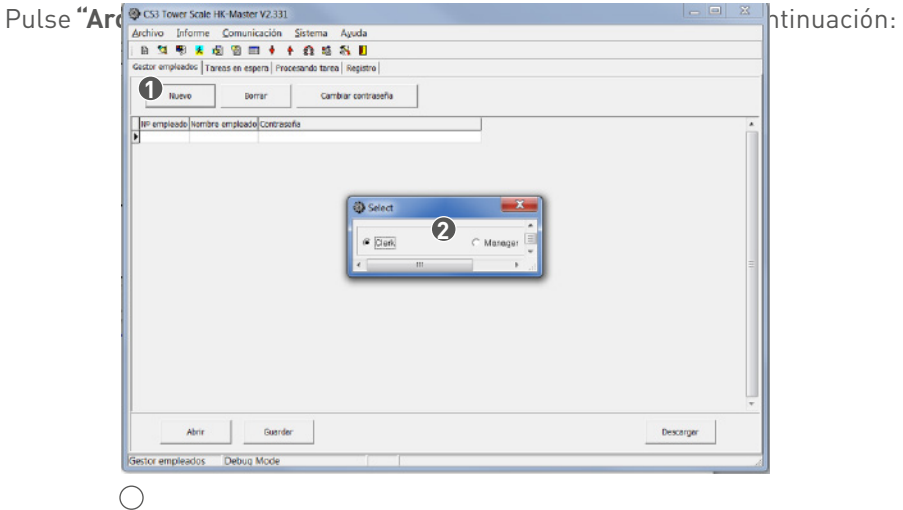

Pulsar esta tecla para seleccionar empleado o manager en la ventana emergente.

Seleccionar **"Clerk"** o **"Manager"**, y pulsar **"OK"**.

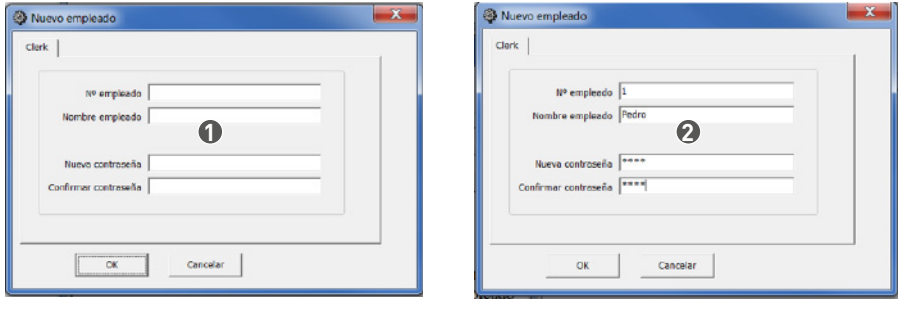

- $\bigcirc$
- Configurar las informaciones de empleado en la ventana emergente, y pulsar **"OK"**.
- Configurar las informaciones de manager en la ventana emergente, y pulsar **"OK"**.

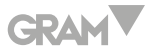

Calendario de Descuento Mercancía

Pulse **"Archivo\Esquema descuentos en productos"** para acceder a la interfaz a continuación:

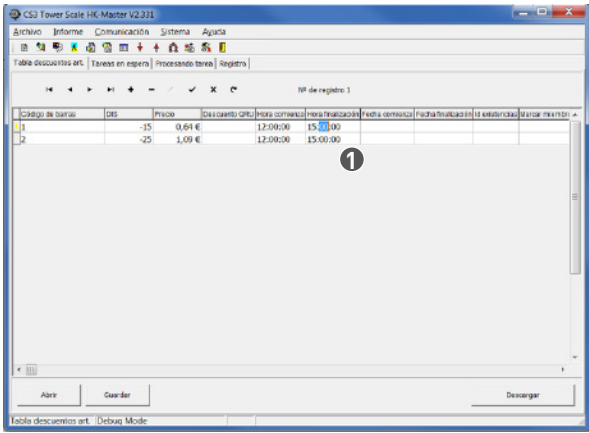

**1** Configurar la hora de inicio y la hora de fin del descuento.

**Marcar miembro:** En esta columna, puede entrar 0, 1 o 2:

**0:** descuento para todos los clientes.

- **1:** descuento para los no miembros.
- **2:** descuento para miembros.

**Used Flag:** En esta columna, puede entrar 0 o 1:

**1:** abrir la función de descuento.

**0:** cerrar la función de descuento.

**Marcar tiempo:** En esta columna, puede entrar 0 o 1:

- **0:** 1. Si la hora de inicio es superior a la hora de fin (e.g.: la hora de inicio es 10:00, la hora de fin es 8:00), significa que el tiempo de descuento dura desde hoy a las 10:00 hasta mañana a las 8:00.
	- 2. Si la hora de inicio es inferior a la hora de fin (e.g.: la hora de inicio es 8:00, la hora de fin es 10:00), significa

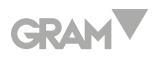

que el tiempo de descuento dura desde hoy a las 8:00 hasta hoy a las 10:00.

**1:** la hora de fin es el tiempo de duración.

**e.g.:** la hora de inicio es 10:00, la hora de fin es 8:00. Significa que el tiempo de descuento dura desde hoy a las

10:00 hasta hoy a las 18:00, dura 8 horas.

## Calendario de Descuento de Cantidad

Pulse **"Archivo\Tabla descuentos de cantidad"** para acceder a la interfaz a continuación:

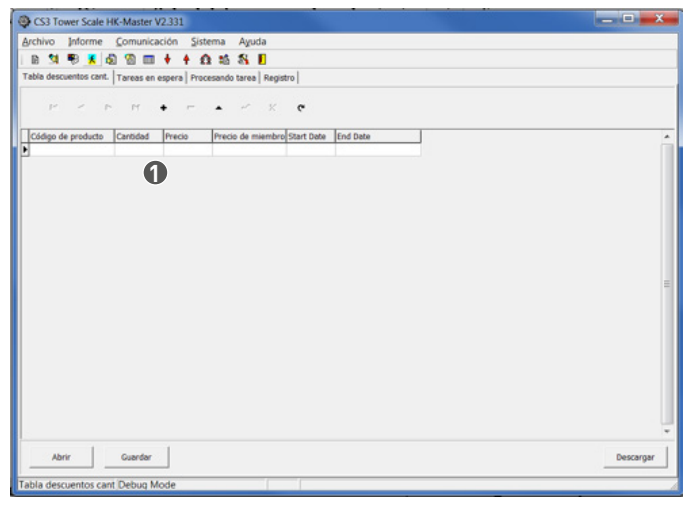

**1** Entrar el número de mercancías que deben ser vendidas al mínimo antes del descuento de cantidad.

**Nota:** Antes de usar esta función debe de configurar la balanza de la siguiente manera; Dentro del menú Configuración, ir a programar descuentos y configurar los submenus;

- Descuentos manuales.
- Descuento subtotal

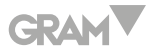

• como **"si"**. Datos de Departamento

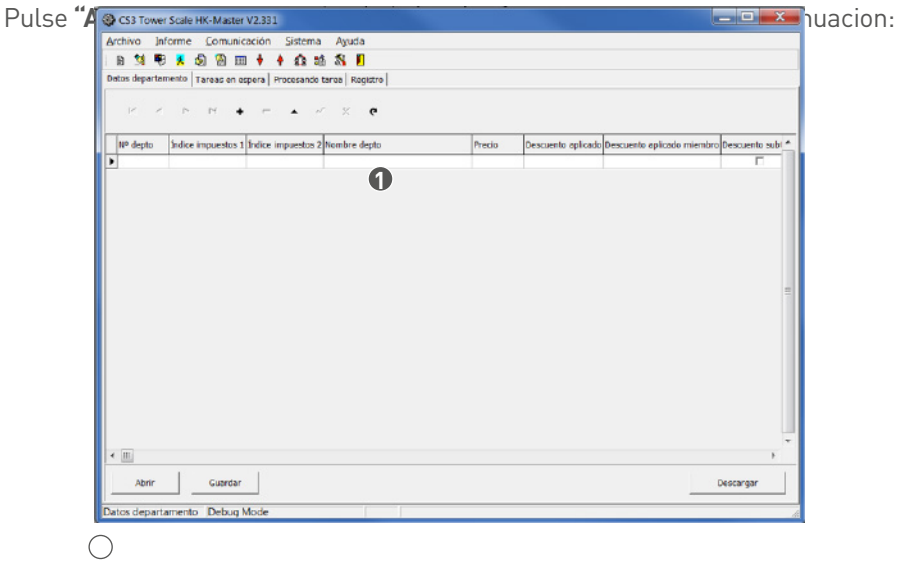

**1** Entrar el número y el nombre del departamento.

## Límite de Venta del Recibo

Es usado para determinar una cantidad límite de PLU con descuento en un recibo. Pulse **"Archivo\Límite de cantidad"** para acceder a la ventana siguiente:

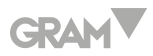

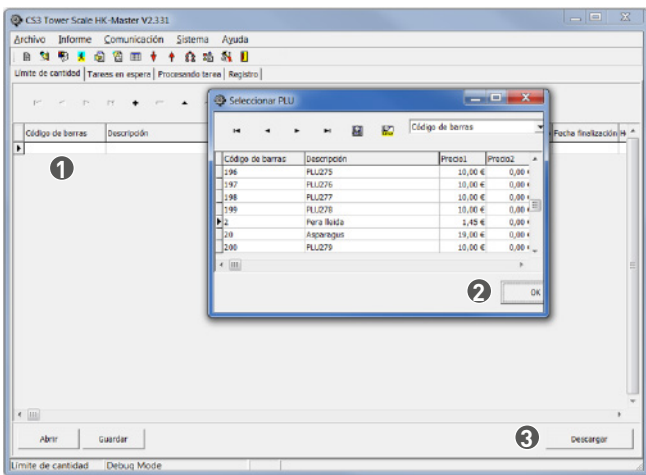

- Haga doble clic en el vacío y aparecerá la ventana a la derecha.
- Seleccione el PLU limitado a la venta y pulse **"OK"**.
- Después de determinar la cantidad límite, pulse **"Descargar"** para descargarlo en la balanza.

#### Cambio

Pulsar **"Archivo\Venta cambio"**:

| CS3 Tower Scale HK-Master V2.331                        |                  |                     |                       | $-0$                    | $\Sigma$ |
|---------------------------------------------------------|------------------|---------------------|-----------------------|-------------------------|----------|
| Informe Comunicación Sistema Ayuda<br>Archivo           |                  |                     |                       |                         |          |
| $\frac{1}{2}$<br>▲ 图 图 画 ◆<br>ià.<br>联                  | $+ 0 2 3 1$      |                     |                       |                         |          |
| Venta cambio Tareas en espara Fracesando tarea Registro |                  |                     |                       |                         |          |
|                                                         |                  |                     |                       |                         |          |
| $P^{\prime}$<br>$\mathbb{P}^1$<br>M<br>×                | Seleccionar PLU  |                     |                       | $-0-x$                  |          |
| Código de barros<br>Depcripción<br>$\blacksquare$       | н                | 颍<br>羅<br>$\ddot{}$ | Código de barras      | echo finalización dor " |          |
|                                                         | Cócleo de barras | Descripción         | Precip1               | Precio2<br>$\lambda$    |          |
| n                                                       | 166              | <b>PLU275</b>       | $10.00 -$             | 6,06 €                  |          |
|                                                         | 167              | PLU276              | $10,00 \in$           | 6,06 (                  |          |
|                                                         | 158              | PLU277              | 10,00 €               | 6,06 €                  |          |
|                                                         | 199              | PLU278              | 10,00€                | $0.06$ $-$              |          |
|                                                         | ī<br>Þ<br>20     | Pera Teida          | 1,45 €<br>19,00 €     | 0,000<br>0,00 €         |          |
|                                                         | 7260             | Asparagus<br>PLU279 | 10,000                | $0.001 -$               |          |
|                                                         |                  |                     |                       |                         |          |
|                                                         | $\epsilon$  iii  |                     |                       | k                       |          |
|                                                         |                  |                     | $\boldsymbol{\Omega}$ |                         |          |
|                                                         |                  |                     |                       | OK                      |          |
|                                                         |                  |                     |                       |                         |          |
|                                                         |                  |                     |                       |                         |          |
|                                                         |                  |                     |                       |                         |          |
|                                                         |                  |                     |                       |                         |          |
|                                                         |                  |                     |                       |                         |          |
|                                                         |                  |                     |                       |                         |          |
|                                                         |                  |                     |                       |                         |          |
| $+$ [m]                                                 |                  |                     |                       |                         |          |
| Abrir<br>Guardan                                        |                  |                     |                       | Descargar               |          |
| Venta cambio<br><b>Debug Mode</b>                       |                  |                     |                       |                         |          |

Haga doble clic en el vacío y aparecerá la ventana a la derecha.

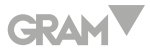

- **2** Seleccione el PLU que se puede cambiar y pulse **"OK"**.
- **3** Después de acabar la configuración pulse **"Descargar"**para descargarla en la balanza.

#### **PLU Prohibido a la Venta**

Es usado para determinar el PLU que será prohibido a la venta.

Pulse **"Archivo\Venta prohibida PLU"** para acceder a la ventana siguiente:

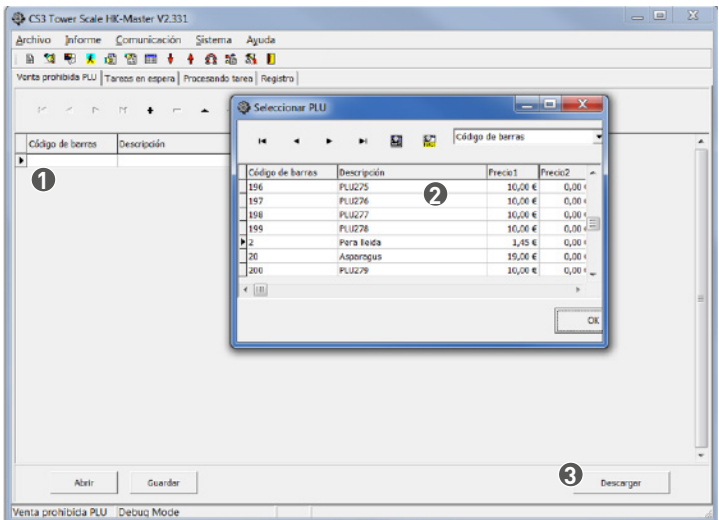

- **1** Haga doble clic en el vacío y aparecerá la ventana a la derecha.
- **2** Seleccione el PLU prohibido a la venta y pulse **"OK"**.
- **3** Después de configurar el PLU prohibido, pulse **"Descargar"** para descargarlo en la balanza.

### **Columna de Informe**

#### Datos PLU

Pulse **"Informe\Datos PLU"** para acceder a la ventana siguiente:

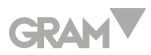

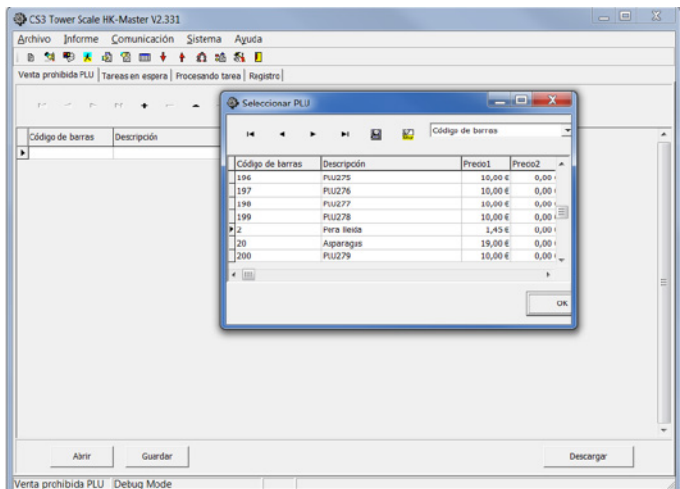

## Datos de Departamento

Pulse **"Informe\Datos de departamento"** para acceder a la ventana siguiente:

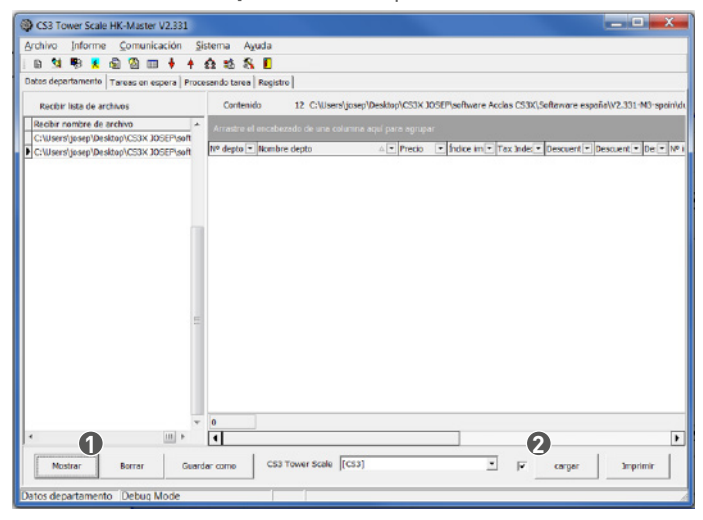

- **1** Seleccionar la balanza ECR de la cual serán subidos los datos de departamento, y pulsar **"Mostrar"**. Se visualizara a la derecha.
- **2** Subir toda la información de departamento desde la ECR.

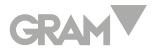

## Informe PLU X y Z

## Pulse **"Informe\Informe X PLU o Informe Z PLU"** para acceder a la ventana siguiente:

**Nota:** después de haber subido el informe PLU Z, la suma total de ventas estará configurada a cero.

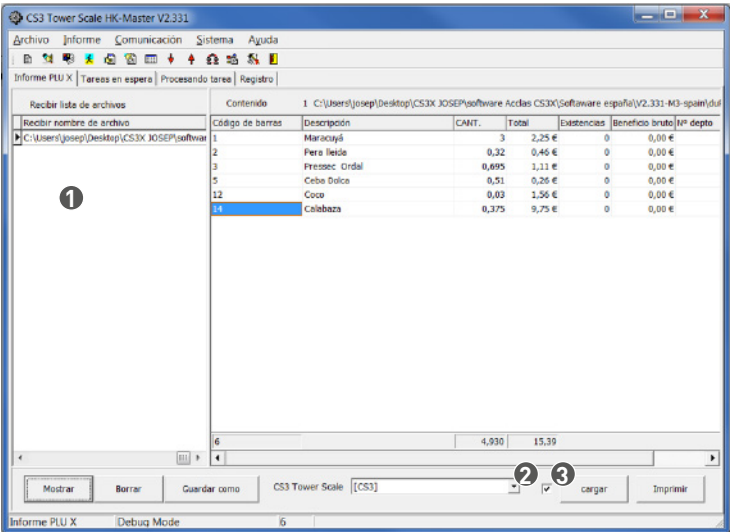

- **1** Seleccionar la balanza ECR de la cual será subido el informe, y pulsar **"Mostrar"**. Se visualizara a la derecha.
- **2** Si deselecciona aquí, la balanza ECR imprimirá el informe cuando esté subido.
- **3** Subir toda la información de ventas PLU desde la ECR.

### Informe X Diario y Z Diario

El informe X diario y el informe Z diario son casi iguales, la diferencia entre ellos es:

**En el informe X diario**, la suma total de ventas no está reinicializada a cero después

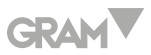

de imprimir el informe, la suma de las ventas siguientes seguirá acumulándose. **En el informe Z diario**, la suma total de ventas esta reinicializada a cero después de imprimir el informe, la suma de las ventas siguientes será recalculada.

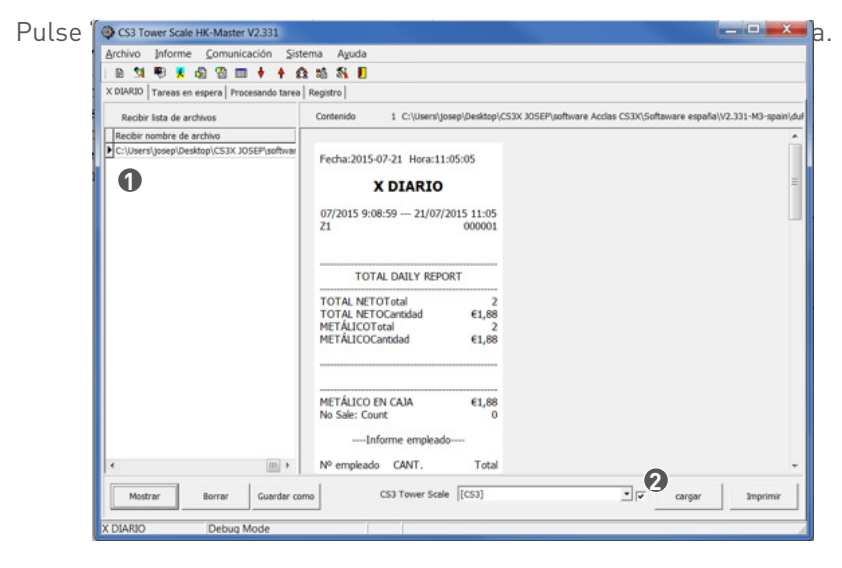

- $\bigcap$
- **1** Seleccionar la balanza ECR de la cual será subido el informe, y pulsar **"Mostrar"**.
- $\bigcap$ Se visualizara a la derecha.
- **2** Subir el informe diario X/Z desde la ECR.

#### Informe X TERM

Pulse **"Informe\X Term Report"**, lo siguiente aparecera.

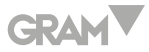

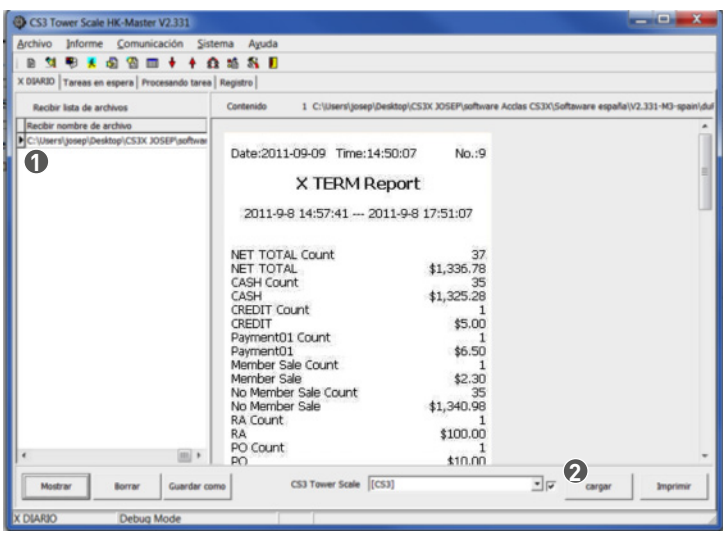

 $\bigcirc$ 

- **1** Seleccionar la balanza ECR de la cual será subido el informe, y pulsar **"Mostrar"**. Se
- $\bigcirc$ visualizara a la derecha.
- **2** Subir el informe X term en la balanza ECR.

## Informe Promotor

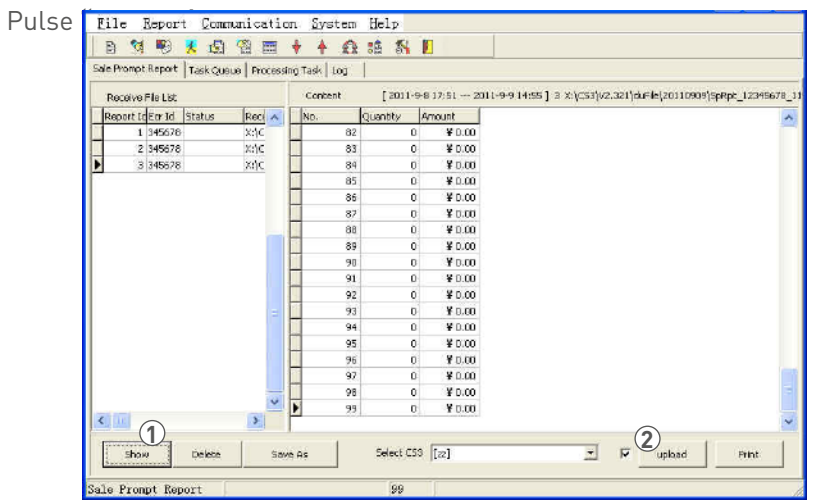

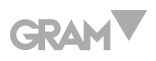

- $\bigcirc$
- **1** Seleccionar la balanza ECR de la cual será subido el informe, y pulsar **"Mostrar"**.
- **2** Subir el informe en la balanza ECR.

## Informe Transacción/Consulta

Pulse **"Informe\Informe de transacción (o Query Report)"**, lo siguiente

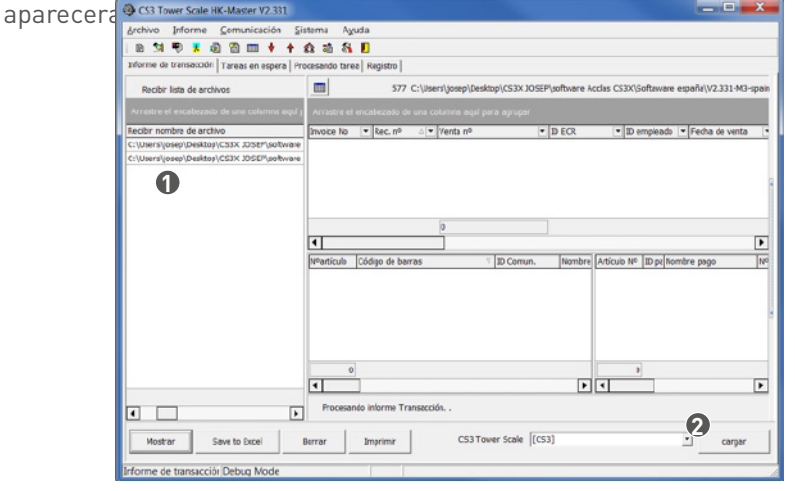

 $\bigcirc$ 

**1** Seleccionar la balanza ECR de la cual será subido el informe, y pulsar **"Mostrar"**.

**2** Subir el informe en la balanza ECR.

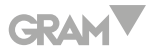

## Informe Beneficio Bruto

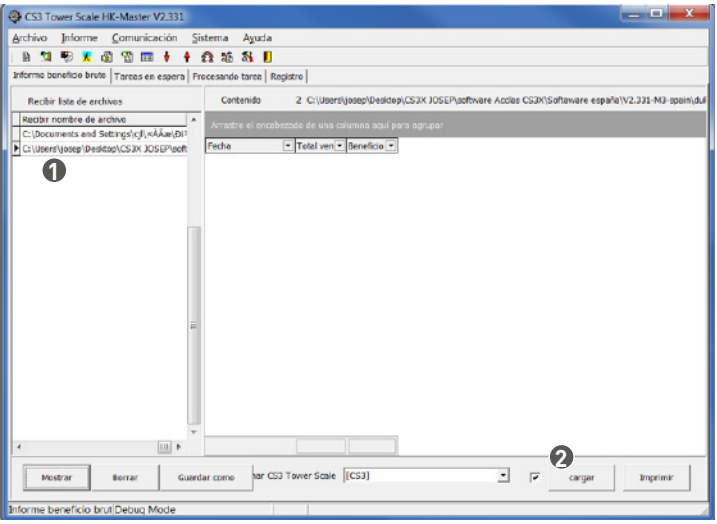

- **1** Seleccionar la balanza ECR de la cual será subido el informe, y pulsar **"Mostrar"**.
- **2** Subir el informe en la balanza ECR.

### **Columna de Comunicación**

#### Descargar

#### **Descargar logo**

#### Cómo Hacer el Logo

#### **Método 1:**

usar directamente el logo adjunto.

#### **Método 2:**

**A.** Abrir el programa Paint en Windows, y crear un nuevo archivo:

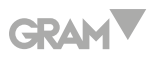

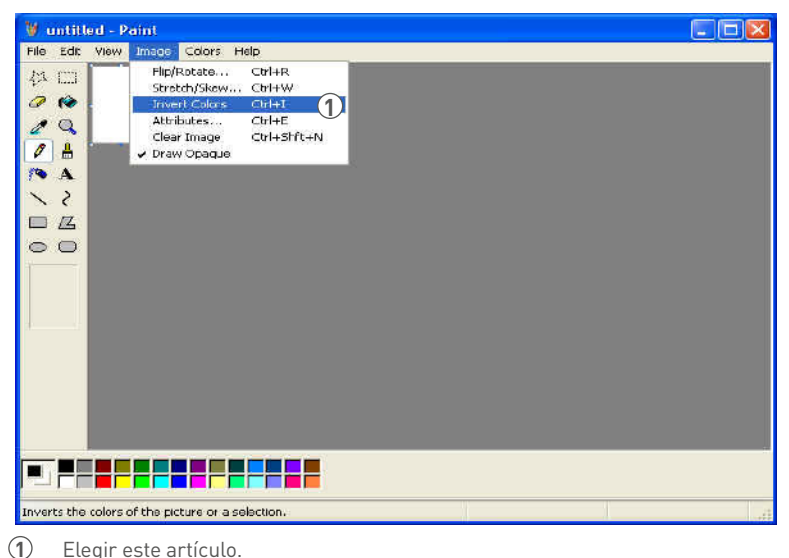

- 
- **B.** Configurar como lo enseña la imagen:

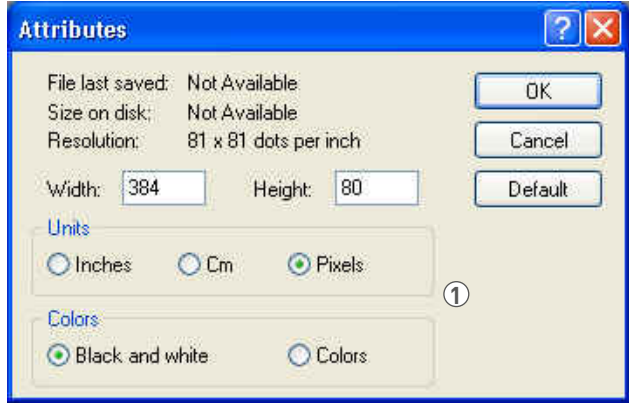

**1** Configure los atributos del logo en esta ventana, y pulse **"OK"**. **Nota:** la altura no puede superar 80.

Descargar el Logo

Logo de cabecera mide más o menos 384\*60 Logo de pie de página mide más o menos 384\*80

## **GRAM**

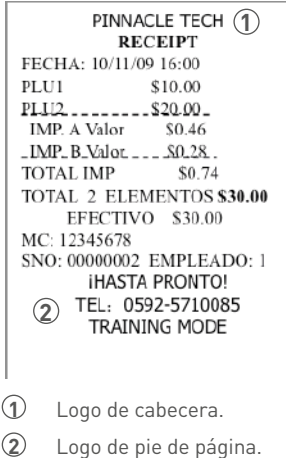

## Pulsar **"Comunicación\Descargar"**

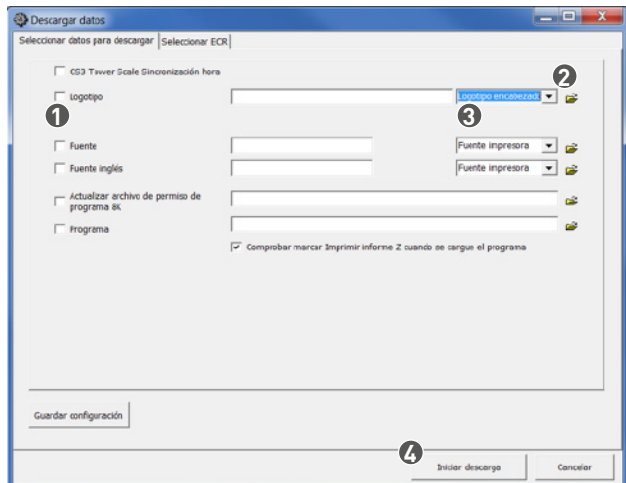

- Deseleccionar el articulo.
- Pulsar aquí para seleccionar un archivo de logo.
- Seleccione el artículo "Logo encabezado" o "Logo pie de página".
- Pulsar **"Iniciar descarga"** para empezar la descarga.

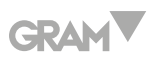

#### **Columna Sistema**

#### Subir Automáticamente los Datos Comerciales al PC

Tiene la posibilidad de conectar la balanza ECR al PC, y configurarla para que suba los datos comerciales y los informes automáticamente. Además, los modelos con un puerto Ethernet soportan la subida de datos desde varios ECR hacia un solo PC.

Por ejemplo, conecte dos balanzas ECR (llamadas balanza ECR01 y balanza ECR02) con un PC a través del puerto Ethernet, siguiendo las etapas a continuación:

- 1. Configure el IP de cada balanza ECR. El IP de las dos balanzas ECR no puede ser el mismo.
- 2. Configure el IP del ordenador.
- 3. Configure en la balanza, dentro del submenu Configuración Sistema;
	- Opción carga de datos.
	- Modo Online PC para buscar recibos.
	- como **"si"**.
- 4. Abra el software del PC; pulse **"Sistema\Configuración puerto"**. Configure el IP de la balanza ECR01.

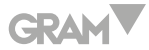

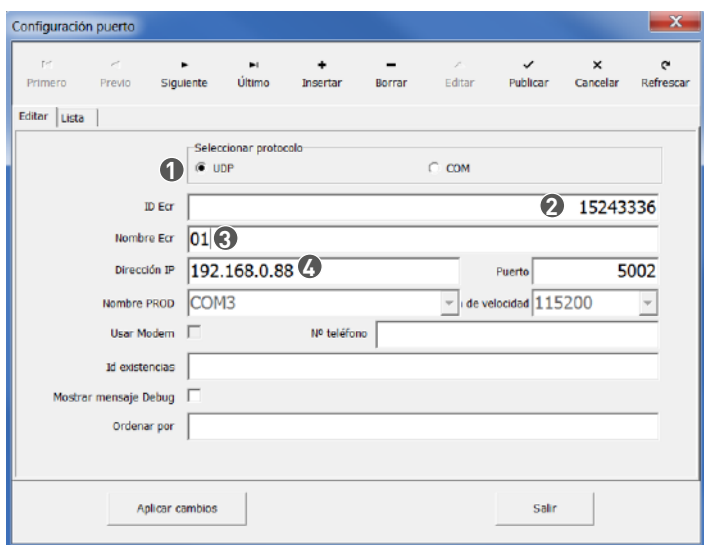

- Seleccionar el protocolo UDP.
- Entrar el número de la máquina, el cual es indicado en la parte posterior de la ECR.
- Configurar el nombre de la balanza ECR como 01.
- Entrar la dirección IP de la balanza ECR.

Pulsar la tecla  $\frac{1}{\text{Insert}}$  para configurar el puerto para ECR02.

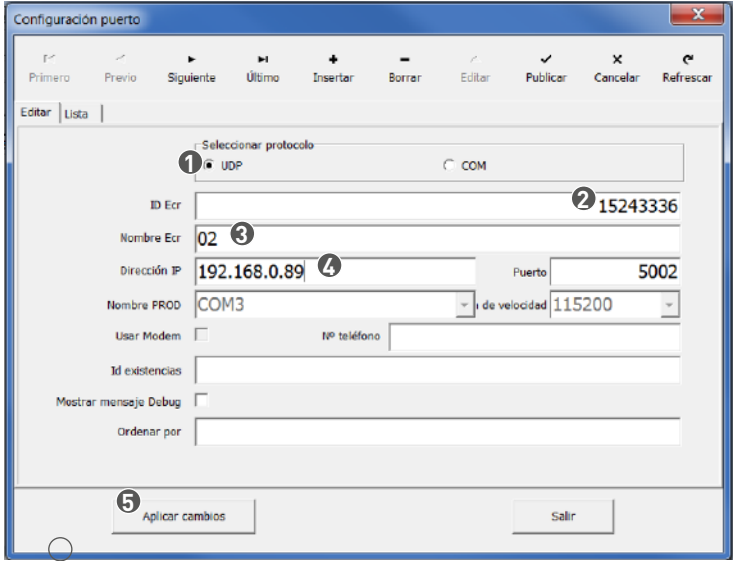

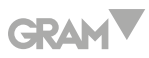

- Seleccionar el protocolo UDP.
- Entrar el número de la máquina, el cual es indicado en la parte posterior de la ECR.
- Configurar el nombre de la balanza como ECR02.
- Entrar la dirección IP de ECR02.
- Después de configurar, pulse **"Aplicar cambios"**.
- 5. Pulsar **"Sistema\Opciones"**. Puede configurar la subida de datos comerciales a un plazo determinado o configurar el modo en línea del PC para que llegue a los recibos.

### Subir datos comerciales a plazo determinado

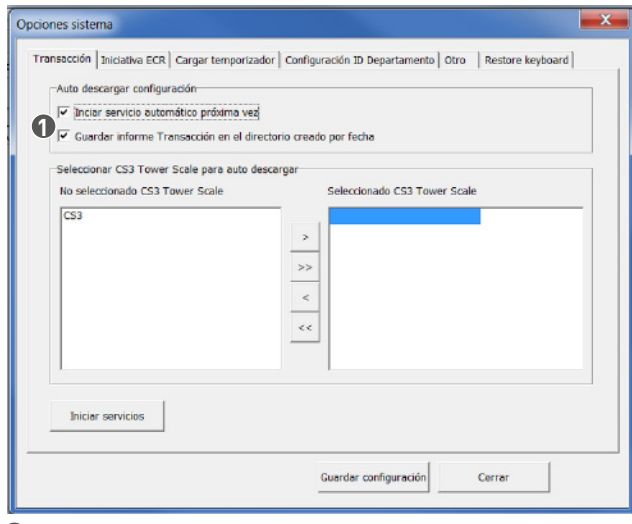

Seleccionar estas dos funciones.

Pulsar la tecla  $\rightarrow$  0  $\rightarrow$  para configurar la hora en la ventana emergente:

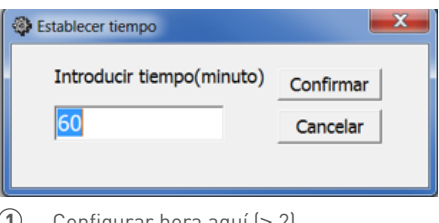

Configurar hora aquí (≥ 2).

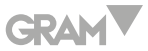

Si entra el valor 60, significa que la balanza ECR subirá los datos comerciales automáticamente cada 60 minutos. Pulsar **"Confirmar"** después de la configuración, y la ventana siguiente aparecerá:

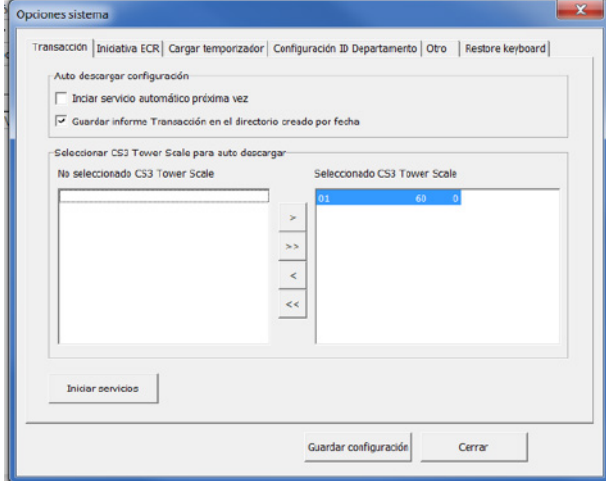

**Nota:** le sugerimos que indique un valor de tiempo diferente para cada balanza ECR, para que no suban datos al mismo tiempo, evitando un bloqueo en la transmisión de datos.

Modo en línea del PC para llegar a los recibos (modelo Ethernet)

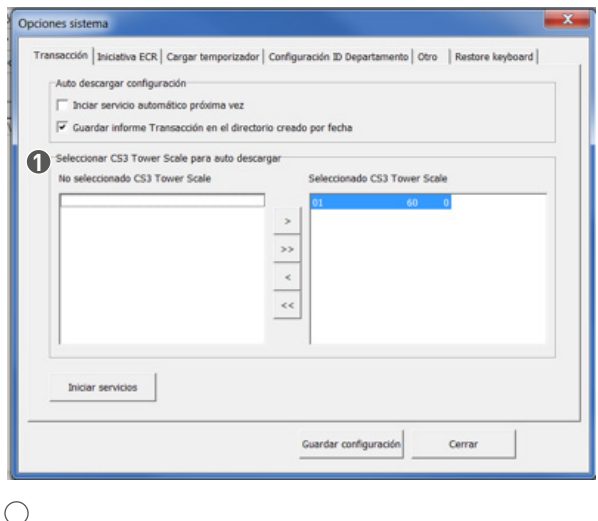

## GRAM

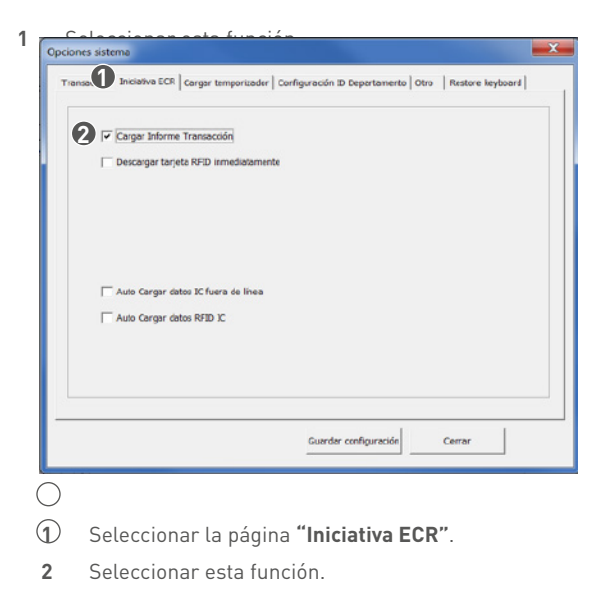

**Nota:** si quiere configurar el modo en línea del PC para llegar a los recibos, tiene que configurar el articulo en la balanza, dentro del submenu Configuración Sistema;

- Opción carga de datos.
- Modo Online PC para buscar recibos.
- como **"si"**.

#### Subir informes

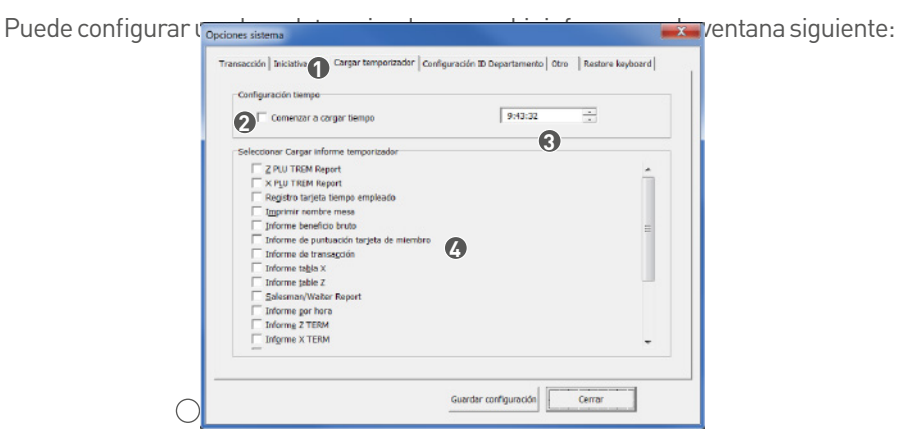

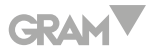

- $\bigcap$
- **1** Seleccionar esta página **"Cargar temporizador"**.
- **2** Seleccionar esta función **"Comenzar a cargar tiempo".**
- **3** Configure aquí la hora de subida.

E.g.: si inscribe 22:00:00 aquí, entonces el informe seleccionado será

- $\bigcap$ subido automáticamente a las 22 horas cada día.
- **4** Seleccione los informes que desea subir.

#### Mostrar los Mensajes de Registro

Pulsar **"Sistema\Gestión registro"**, podrá ver todos los mensajes de registro

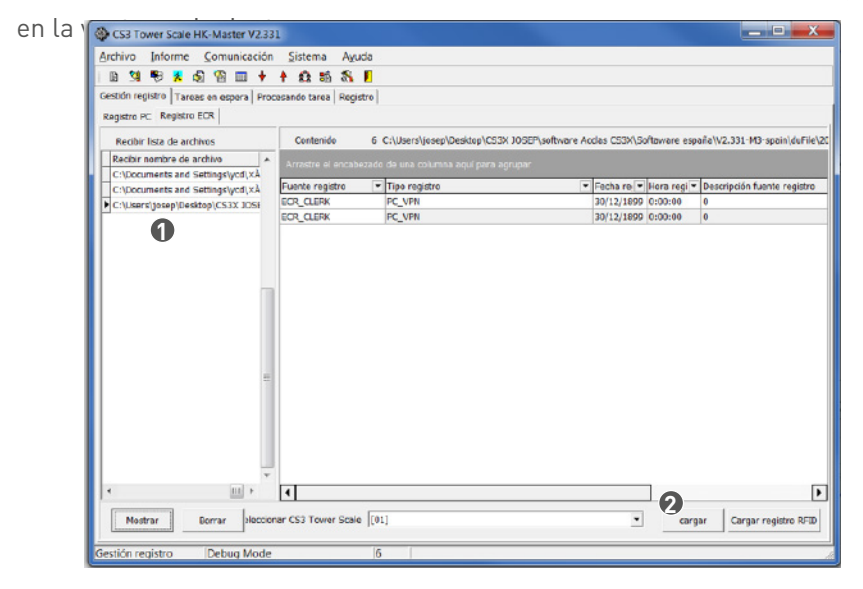

 $\bigcap$ 

- **1** Seleccionar la balanza ECR de la cual serán subidos los mensajes de registro, y
- $\bigcap$ pulsar **"Mostrar"**. Se visualizara a la derecha.
- **2** Pulsar aquí para subir los mensajes de registro.

## **GRAM**

## **TABLERO DE TIPO DE CÓDIGO DE BARRA**

## **Código EAN-13**

Esta ECR soporta un código EAN-13 de 13 dígitos. Cuando el primer digito es 2, este código de barra es considerado como código interno. Generalmente, el último digito (S) usado como código de control. Esta ECR puede seleccionar 10 códigos de barra internos, empezando con 2X (20~29), a partir de los 47 tipos de código. A continuación están los códigos de barra internos, donde C representa Código, W representa Peso o Cantidad, P representa Precio. El usuario puede configurar el tipo de código de barra en el modo SET.

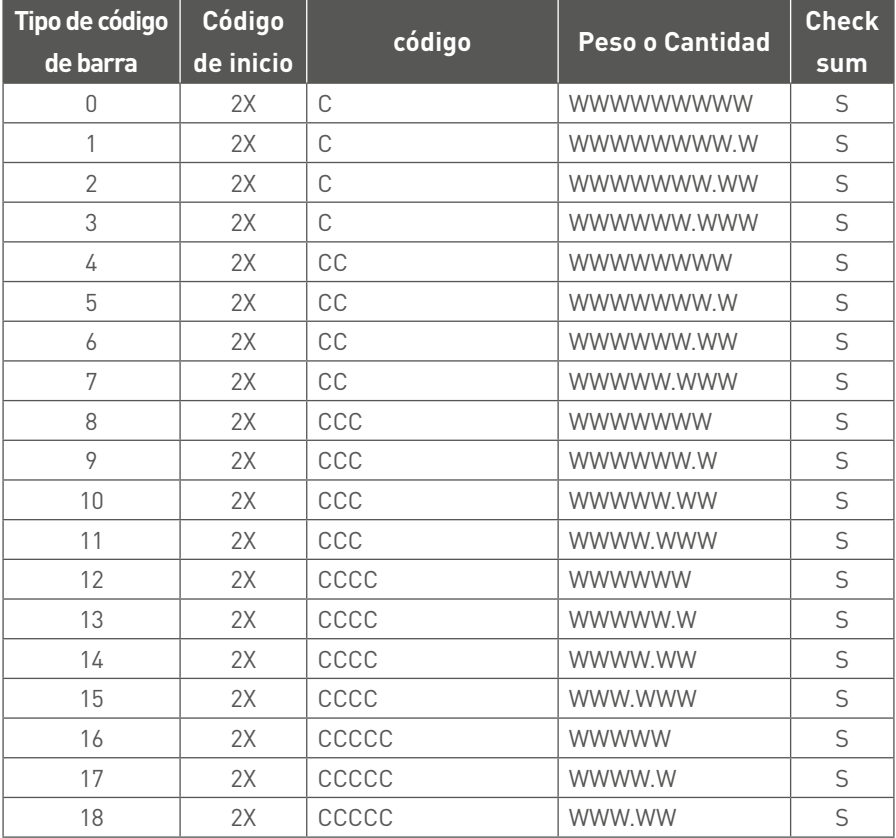

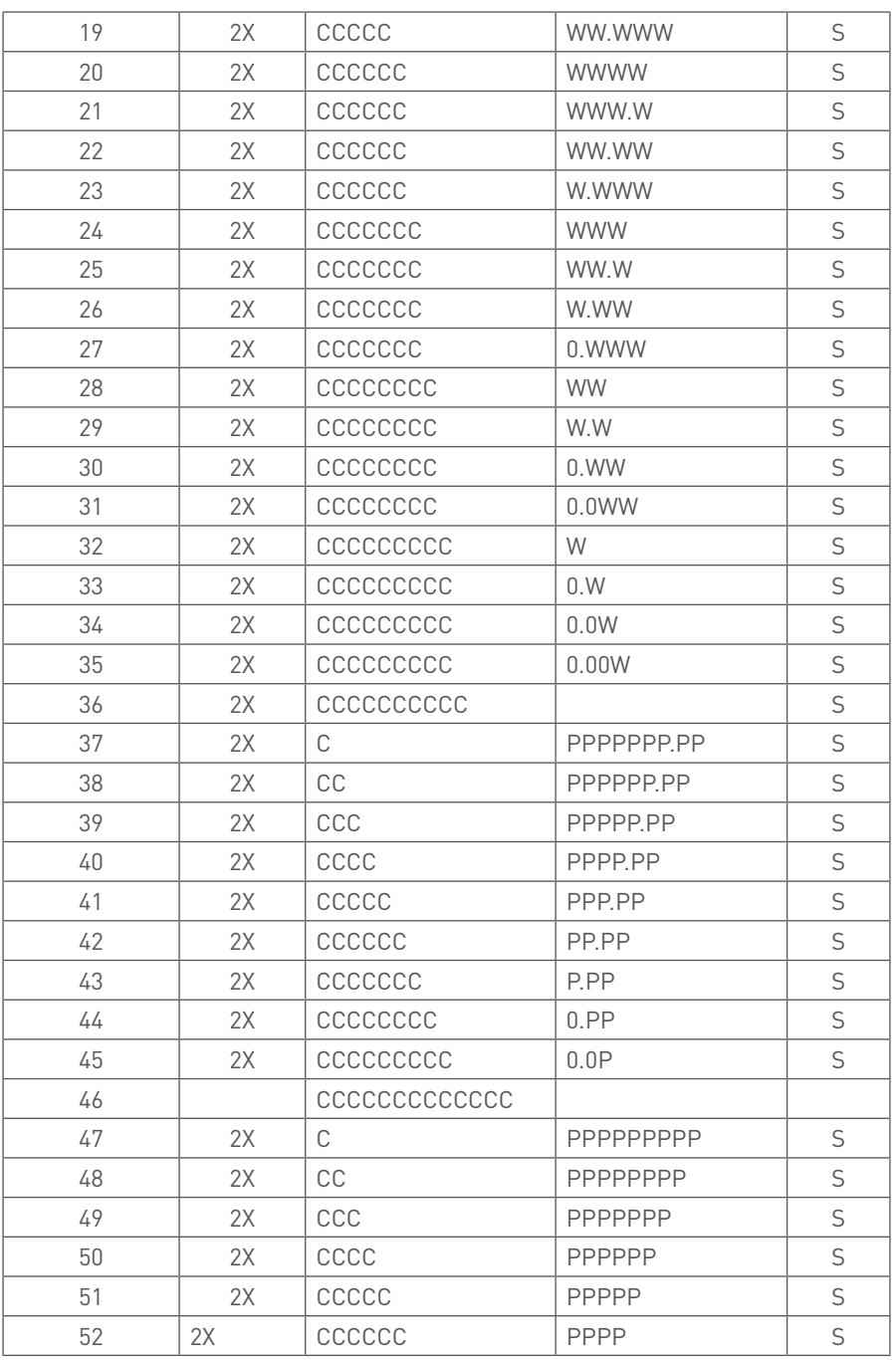

**GRAM** 

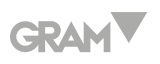

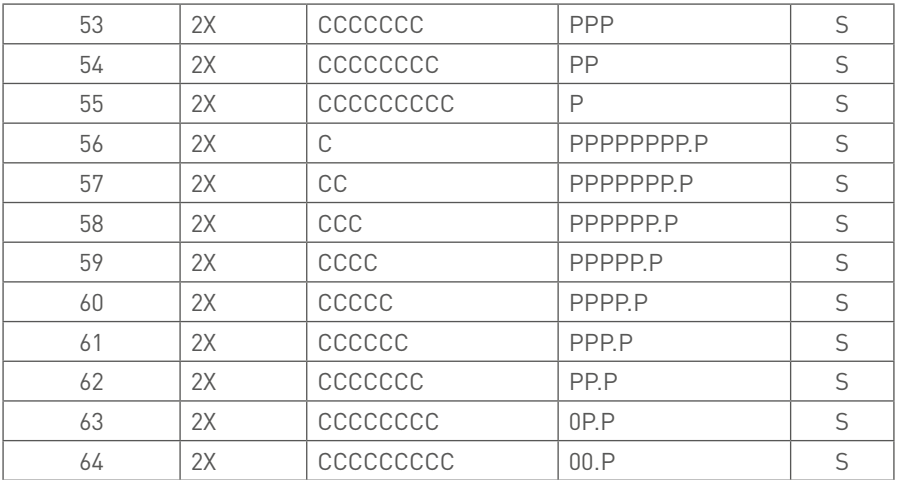

## **18 Código**

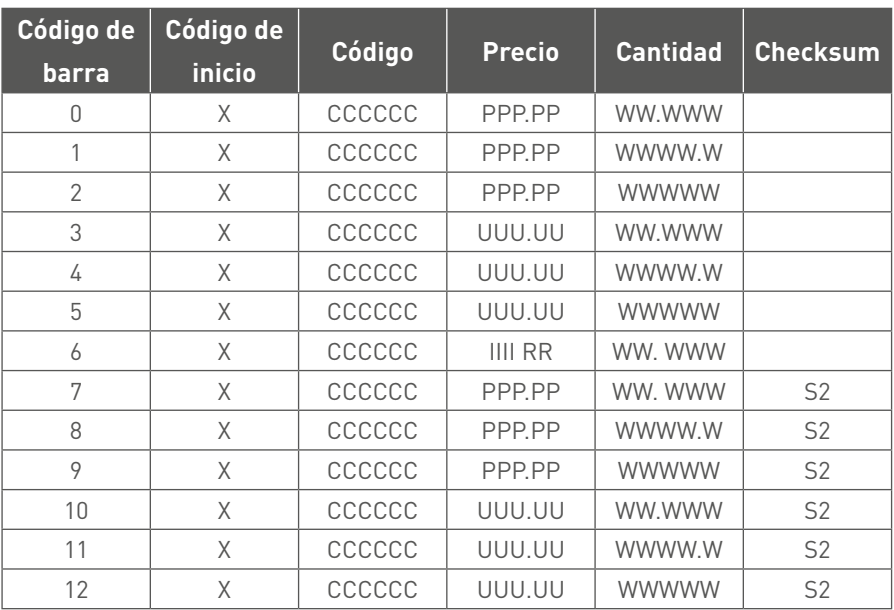

**PP:** precio total

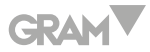

**UU:** precio unitario **IIII:** Código de lote de mercancías **RR:** Descuento RR.00%

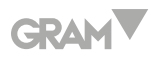

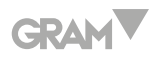

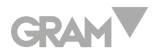

**003/09062021**

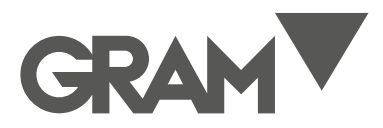

#### **Gram Precision S.L.**

Travesía Industrial, 11 · 08907 Hospitalet de Llobregat · Barcelona (Spain) Tel. +34 902 208 000 · +34 93 300 33 32 Fax +34 93 300 66 98 comercial@gram.es www.gram-group.com